# **Sprīdīša savaldīšana**

jeb

## **Spēles vadības sistēmas lietotāja rokasgrāmata**

Lai izmantotu Spēles vadības sistēmu (turpmāk – sistēma), jums būs nepieciešams mobilais tālrunis, kura tīmekļa pārlūks atbalsta HTML5 un kuram ir ieslēgts JavaScript atbalsts – tātad, principā jebkurš daudzmaz moderns viedtālrunis. Ar SVS ir iespējams strādāt arī no datora ar interneta pieslēgumu, lai gan jāatzīmē, ka tā nav sistēmas mērķa platforma.

Lai piekļūtu sistēmai, ir jādodas uz tīmekļa vietni www.chase.lv un jāievada jūsu ekipāžas parole. Ērtības nolūkos šo adresi būtu vērts ielikt telefona grāmatzīmēs. Un, jā, tā tiek saukta par paroli tieši tāpēc, ka tā ir paredzēta tikai konkrētajai ekipāžai un viss, kas būs sastrādāts, izmantojot šo paroli, tiks pierakstīts par labu vai par ļaunu šai ekipāžai. Tāpēc būsim solīdi savstarpējās attiecībās.

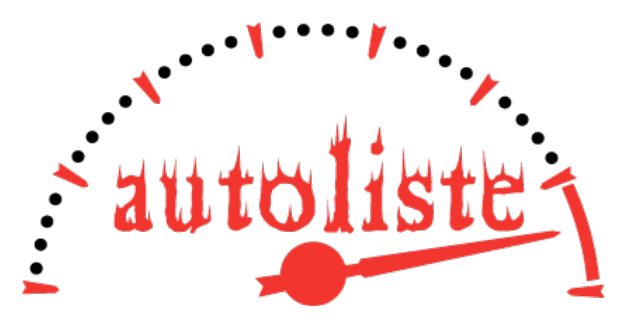

Ja arī jūs vēlaties savā pasākumā izmantot Autolistes izstrādāto Spēles vadības sistēmu, lūdzu sazinieties ar mums caur e-pasta adresi info@autoliste.lv, lai noskaidrotu sistēmas iespējas un tās lietošanas izmaksas.

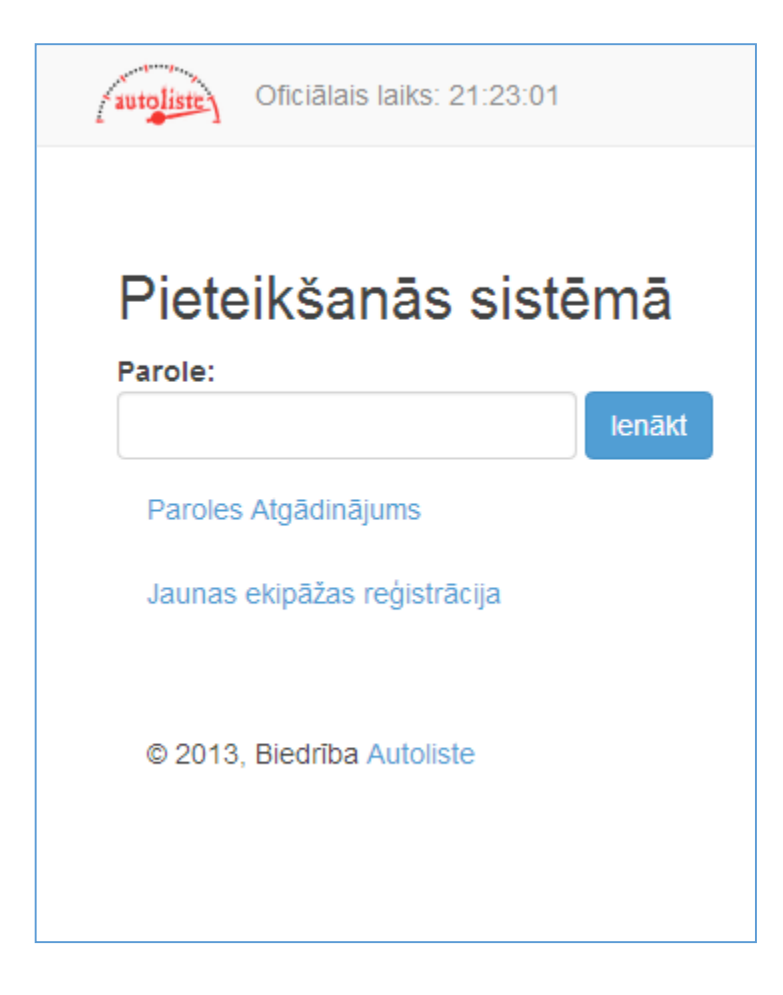

#### **1. Iežurnalēšanās ekrāns**

Gadījumā, ja jūs esat bijis aizmāršīgs un piemirsis savas Ekipāžas paroli, tad, pirmkārt, kā ilgtermiņa risinājumu iesakām ēst vairāk biezpiena, un kā īstermiņa – izmantot Sistēmas piedāvāto iespēju saņem paroles atgādinājumu. Tas iegūstams, spiežot uz saites "Paroles Atgādinājums", kas redzama zem paroles ievades loga.

Rezultātā jums tiks attēlots Sistēmas ekrāns ar logu, kurā prasīts ievadīt Ekipāžas reģistrācijas laikā norādīto e-pasta adresi vai SMS pasta adresi (ja jūs esat aizmirsis arī to, tad, diemžēl, palīdzēt jums vairs nekā nevarēsim; protams, vienmēr jau pastāv iespēja "Zvans organizatoram", taču tā, kā zināms, reti ir bezmaksas).

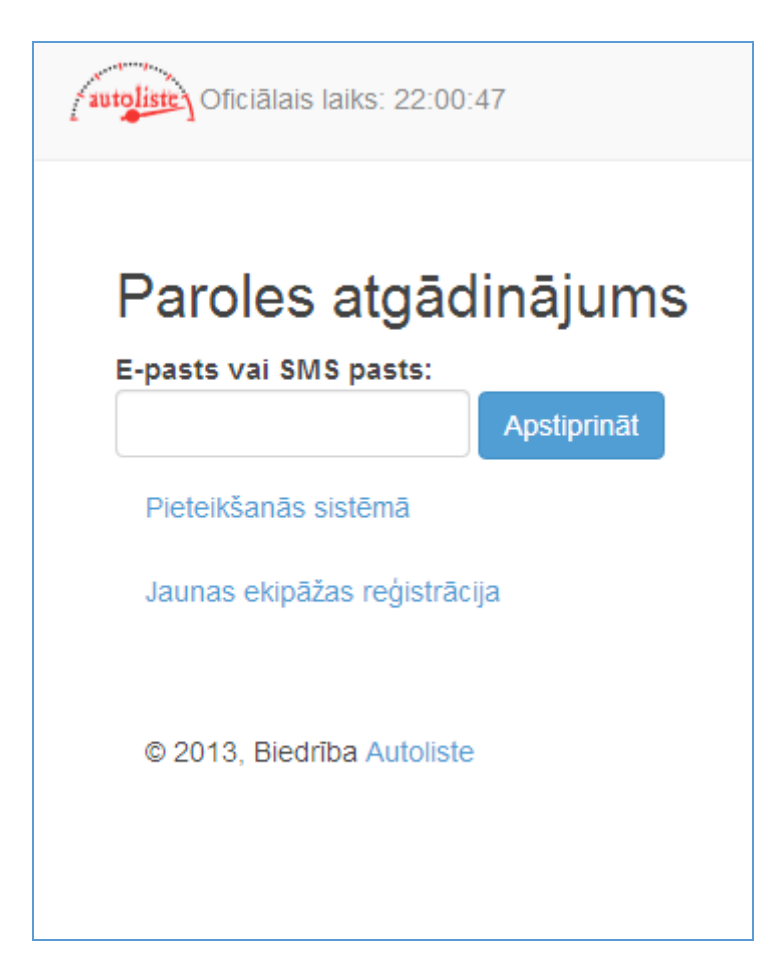

## 2. Paroles atgādināšanas ekrāns

Kad nu beidzot esat laimīgi ticis iekšā sistēmā, jūsu skatam pavērsies šāda, lūk, aina:

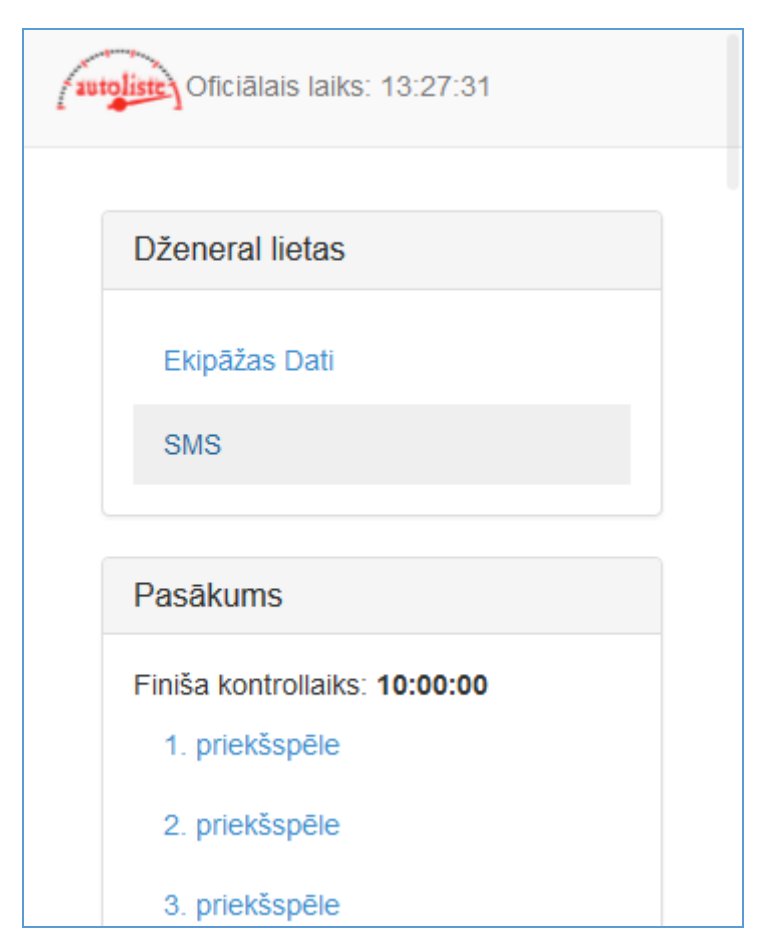

#### **3. Sistēmas sākumlapa**

Kā redzat, ekrāna augšpusē ir attēlots spēles oficiālais laiks (kas var nenozīmīgi atšķirties no jūsu pulksteņos, datoros un mobilajā ierīcēs attēlotā laika), jeb tas laiks, saskaņā ar kuru jums pasākuma finišā tiks piešķirtas soda minūtes.

Sadaļā Vispārīga informācija ir redzama saite uz ekipāžas datu lapu, kur aplūkojama un rediģējama reģistrācijas laikā norādītā informācija par ekipāžu, kuru veido ekipāžas nosaukums (šī informācija nav maināma), kontaktpersonas vārds un uzvārds, šīs personas mobilā tālruņa numurs, e-pasta adrese un SMS pasta adrese, kā arī transportlīdzekļa reģistrācijas numurs, marka un modelis. Lūkojiet, lai šī informācija sakristu ar objektīvo realitāti, proti, lai ekipāža tiešām startētu ar transporta līdzekli, kurš norādīts Sistēmā, un lai kontaktpersona nevāļātos mājās pie televizora ar iesnām, bet patiešām būtu ekipāžas sastāvā. Pretējā gadījumā Organizatori var ņemt ļaunā un uzskatīt reālās dzīves neatbilstību reģistrētajai informācijai (un otrādi) par sodāmu nodarījumu.

Zemāk atrodama saite ar nosaukumu SMS, zem kuras paslēpusies saziņas sistēma ar pasākuma Organizatoriem. Šī sistēma, kā zināms, ir Organizatoru iecienītākais līdzeklis saziņai ar dalībniekiem, atšķirībā no tālruņa, lai gan, ja tiek vaicātas muļķības, arī šīs sistēmas izmantošana negarantē izvairīšanos no soda minūtēm (skat. reglamentu). Sistēma ir gaužām vienkārša – jūs ierakstiet ziņojumu ziņojuma logā, un nosūtāt to vai nu pasākuma organizatoriem (radio poga GM), vai arī paši sev (radio poga Sev) – ja nu jūs īsti neesat droši par to, vai jūsu SMS pasts strādā (lai gan noteikti ir iespējams izdomāt vēl kādu iemeslu, kāpēc nosūtīt sev pašam īsziņu).

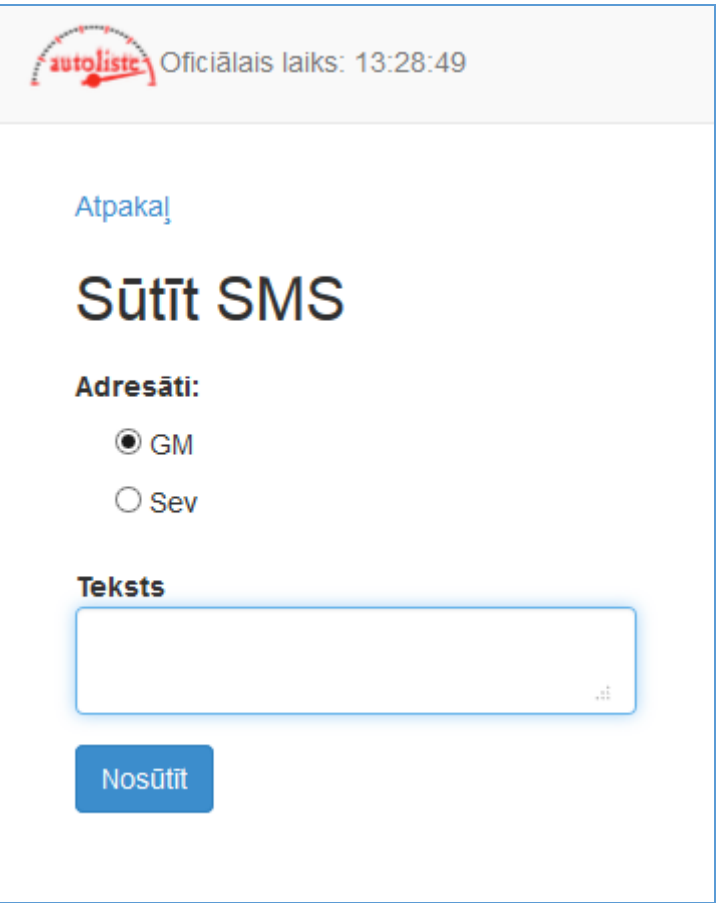

#### **4. Ziņojuma sūtīšana pasākuma organizatoriem**

Nākamais informācijas bloks saucas Pasākums, un tajā jūs varat iepazīties ar laiku, kas jums vēl palicis līdz finišam, kā arī ar priekšspēļu rezultātiem. Taču visa galvenā darbošanās sistēmā jums sanāks ap kontrolpunktu sarakstu, kas sadalīts blokos Naudas lādes, Zināšanu krātuves, Labirinti, Īpašo uzdevumu punktu un Lutausis. Katra tipa kontrolpunktiem attēlotā informācija nedaudz atšķiras, taču kopīgais visiem kontrolpunktiem saraksta skatījumā, kamēr tie nav rezervēti, ir tas, ka tiek attēlots kontrolpunkta kods (piemēram, KP 312), un kartes segments, kurā kontrolpunkts atzīmēts kontrolpunktu izvietojuma lapā (piemēram, H2).

Naudas lādēm, papildus šai informācijai, pirms tās rezervēšanas kvadrātiekavās ir redzama informācija par to, cik minūtes kontrolpunkta vērtība vēl augs vai dils (skaitlis izteikts minūtēs, pieaugoša vērtība apzīmēta ar bultiņu uz augšu, dilstoša – ar bultiņu uz leju). Tāpat tiek attēlota informācija par to, cik ekipāžas jau apmeklējušās šo naudas lādi (piemēram, 10e).

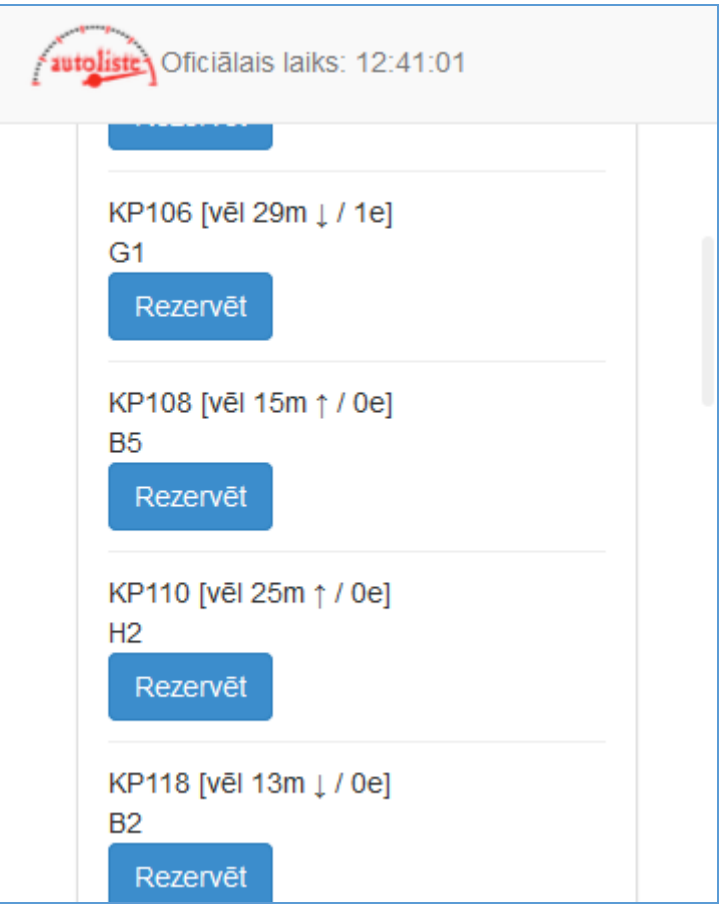

### **5. Nerezervēto naudas lāžu saraksts**

Kontrolpunktu iespējams rezervēt, nospiežot uz pogas Rezervēt. Tajā brīdī pogu Rezervēt nomaina poga Atvērt, savukārt tai blakus parādās poga Atcelt Rezervāciju. Informāciju par to, cik vēl laika palicis līdz naudas lādes vērtības zenīta vai nadīra sasniegšanai, tagad nomaina informācija par to, cik naudiņas (vai negatīvās naudiņas) šobrīd atrodas lādē, kā arī naudas apjoma izmaiņu vektora indikators. Kartes segmenta kodu kontrolpunktu izvietojuma lapā nomaina precīzas kontrolpunkta koordinātes. To visu papildina informācija par to, cik vēl laika palicis līdz kontrolpunkta rezervēšanas beigām.

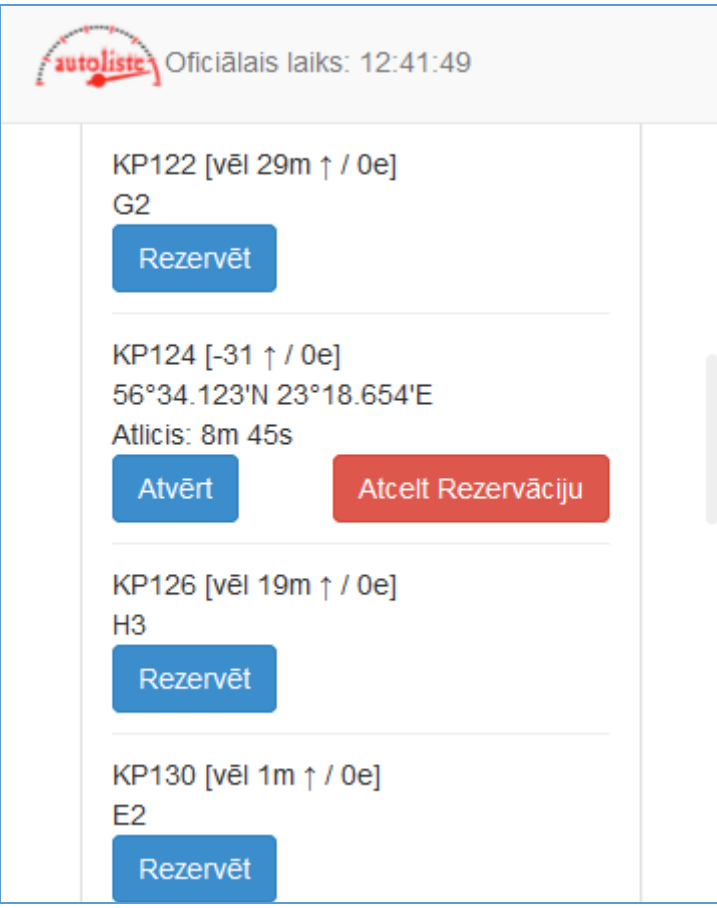

### **6. Naudas lāžu saraksts ar vienu rezervētu naudas lādi**

Ja jūs nospiežat pogu Atvērt, jūs piekļūstat ne tikai visai šai informācijai par kontrolpunktu, bet arī kontrolpunkta novietojumam uz kartes, un – pats galvenais – informācijai par to, kurš burvju vārdiņš (kods) no atslēgas (prizmas) jums jāievada sistēmā, lai reģistrētu šī kontrolpunkta apmeklējumu –un, protams, arī lauks šī koda ievadīšanai.

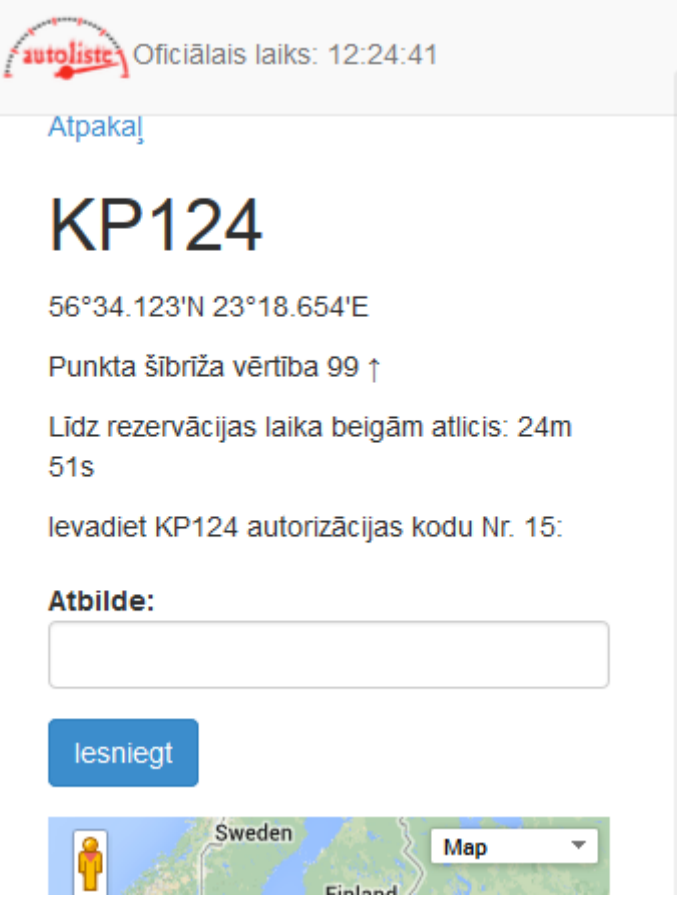

## **7. Naudas lādes kontrolpunkts**

Tad, kad esat ievadījuši prasīto burvju vārdiņu, spiediet uz pogas Iesniegt. Ja nebūsiet ievadījuši pareizo burvju vārdiņu, sistēma jums paprasīs iesniegt citu atslēdziņas burvju vārdu. Ja būsiet ievadījuši burvju vārdu pareizi, parādīsies poga Pabeigt. Nospiežot uz tās, kontrolpunkts tiks reģistrēts, un jūs tiksiet atgriezts uz kontrolpunktu saraksta skatījumu, un sarakstā reģistrētajam punktam klāt parādīsies atzīme Pabeigts.

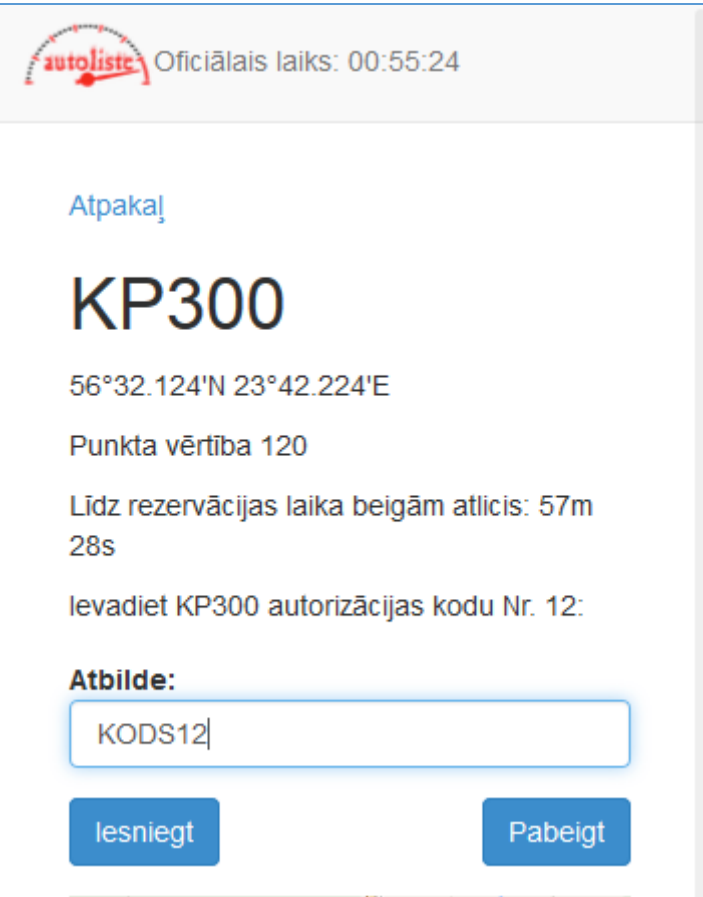

## **8. Kontrolpunkta reģistrēšana**

Ievērojiet, ka tad, kad jau rezervēti trīs kontrolpunkti, visiem sarakstā attēlotajiem kontrolpunktiem pazūd poga Rezervēt – tā parādīsies tikai tad, kad būsiet reģistrējis kādu no rezervētajiem kontrolpunktiem. Otra iespēja, kā atgūt iespēju Rezervēt jaunu kontrolpunktu, ir atceļot kāda jau rezervēta kontrolpunkta rezervāciju. Jums tiks attēlots brīdinājums par rezervācijas atcelšanas konsekvencēm. Ja tiešām esat droši, ka gribat atcelt rezervāciju, spiediet pogu OK, un šis punkts jums kontrolpunktu sarakstā attēlosies kā pabeigts.

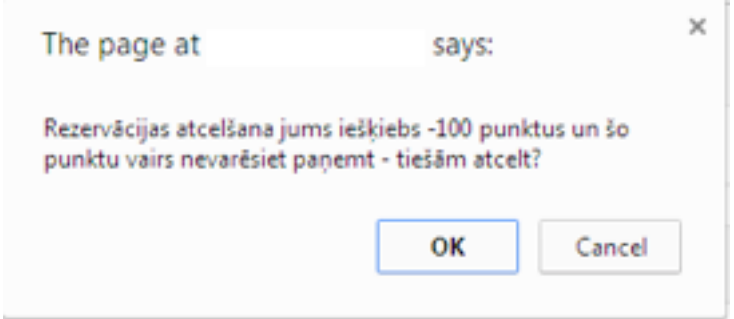

#### **9. Kontrolpunkta rezervācijas atcelšanas brīdinājums**

Zinību krātuvju, labirintu un īpašo uzdevumu punktu attēlojums sarakstā nerezervētā (un arī rezervētā veidā) īpaši neatšķiras. Visiem šiem punktiem attēlota informācija par to vērtību naudiņu izteiksmē, ekipāžu skaitu, kas to jau apmeklējusi, un sektora kodu kontrolpunktu izvietojuma kartē; zinību krātuvēm papildus attēlota informācija par to darba laiku un ieejas maksu. Pēc šo punktu rezervēšanas, tāpat kā naudas lādēm, sektora kodu kontrolpunktu izvietojuma kartē nomaina precīzas koordinātes, kā arī tiek attēlota informācija par to, cik daudz laika atlicis līdz rezervēšanas laika beigām. Papildus tam ņemiet vērā, ka pēc tam, kad jau rezervēts viens īpašo uzdevumu punkts, citi īpašo uzdevumu punktu nav pieejami rezervēšanai līdz brīdim, kad tiek izpildīta nākamā īpašā uzdevuma apmeklējamo punktu kvota.

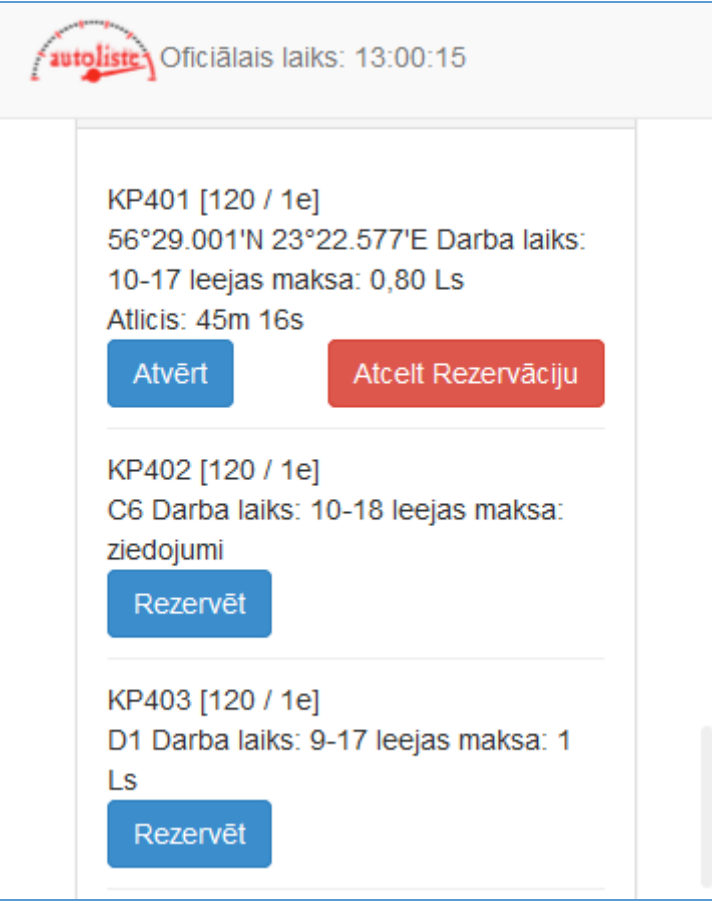

## **10. Zināšanu krātuves kontrolpunktu sarakstā**

Nospiežot uz pogas Atvērt, labirintu kontrolpunktos jūs ieraudzīsiet identisku ainu, kā naudas lāžu kontrolpunktos. Ievadiet prasīto burvju vārdiņu, spiediet Pabeigt un lieta darīta. Atverot zinību krātuvju kontrolpunktu, jūs ieraudzīsiet visu šajā krātuvē noskaidrojamo jautājumu sarakstu, kā arī četrus atbilžu variantus katram jautājumam. Izvēlieties jūsuprāt pareizo atbildes variantu katram jautājumam, un, kad tas izdarīts, spiežat uz pogas Iesniegt. Pēc tam parādīsies jau iepriekš aprakstītā poga Pabeigt, kuru nospiežot jūs reģistrēsiet šī kontrolpunkta apmeklējumu. Ņemiet vērā, ka sistēma sagaida, ka visiem jautājumiem būs izvēlēts kāds no atbilžu variantiem, pretējā gadījumā poga Pabeigt neparādīsies. Tāpat lieciet aiz auss, ka, kamēr jūs neesat nospiedis pogu Pabeigt, jūs vēl varat mainīt savas domas un izvēlēties citus atbilžu variantus – tikai neaizmirstiet pirms tam atkārtoti nospiest pogu Iesniegt.

Tieši tāpat izskatās arī speciālo uzdevumu punkti, ar to atšķirību, ka tajos jautājums ir tikai viens. Toties atšķirīgs no visiem ir punkts KP501, kas prasīs ievadīt nevis vienu, bet četrus burvju vārdiņus no četrām atslēdziņām – šo kontrolpunktu jūs varēsiet pabeigt, ja būsiet ievadījuši kaut vienu no četriem burvju vārdiņiem, par konsekvencēm – lasiet reglamentā.

Kad nu jūs būsiet izpildījuši visus īpašos uzdevumus, kontrolpunktu saraksta lejasgalā būs parādījies jūsu iegūto artefaktu saraksts, kā arī parādījusies saite Finišs.

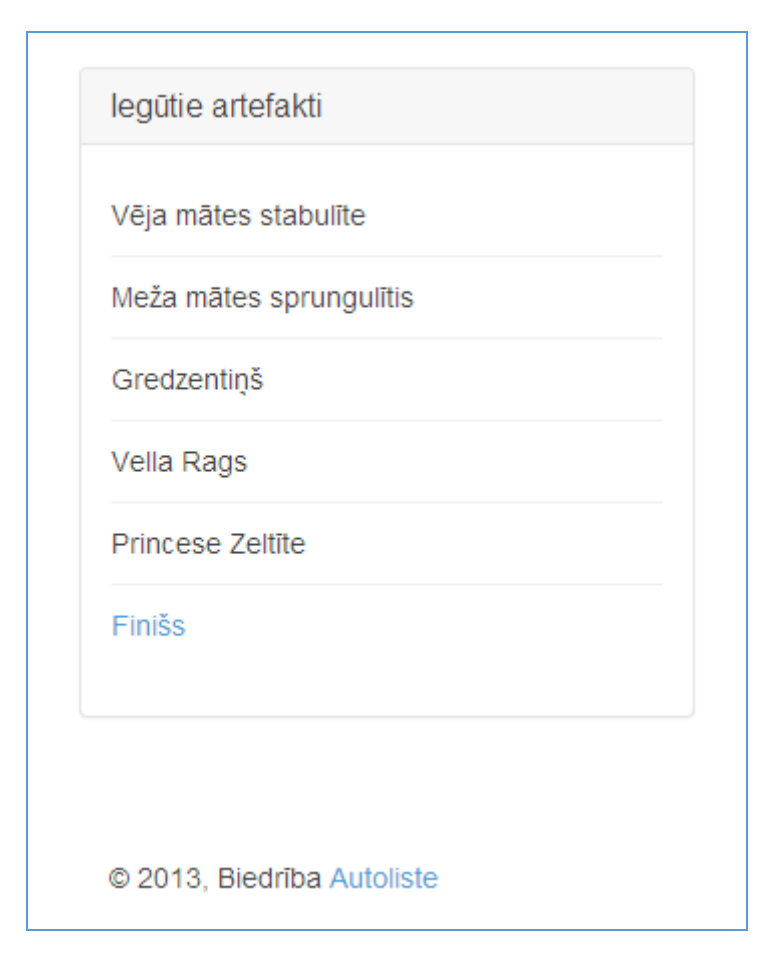

#### **11. Iegūto artefaktu saraksts**

Spiežot uz šīs saites, jūs nonāksiet finiša kontrolpunkta lapā, kur jums jau kārtējo reizi būs jāievada burvju vārdiņš no atslēdziņas, un jāspiež poga pabeigt. Šajā brīdī jums sistēma vaicās, vai jūs vēlaties turpināt spēli Elites klases ieskaitē. Ja jā – spiediet OK. Ja nē, ja jūs apmierina dalība Tautas klasē – spiediet Cancel. Ja būsiet izvēlējies piedalīties Elites klases ieskaitē, sistēma jums tālākajās gaitās vairs nebūs nepieciešama, tik vien, kā pierezervējot gulbīša apmeklējumu un finišējot – meklējiet saiti Finišs iepriekš minētajā lokācijā. Savukārt neatkarīgi no tā, kurā klasē jūs esat finišējis, Elites vai Tautas, tūdaļ pēc finišēšanas sadaļā Pasākums, kurā līdz tam jau jūs varējāt iepazīties ar priekšspēļu rezultātiem, kļūs pieejams arī ekipāžas rezultātu izvērsums.

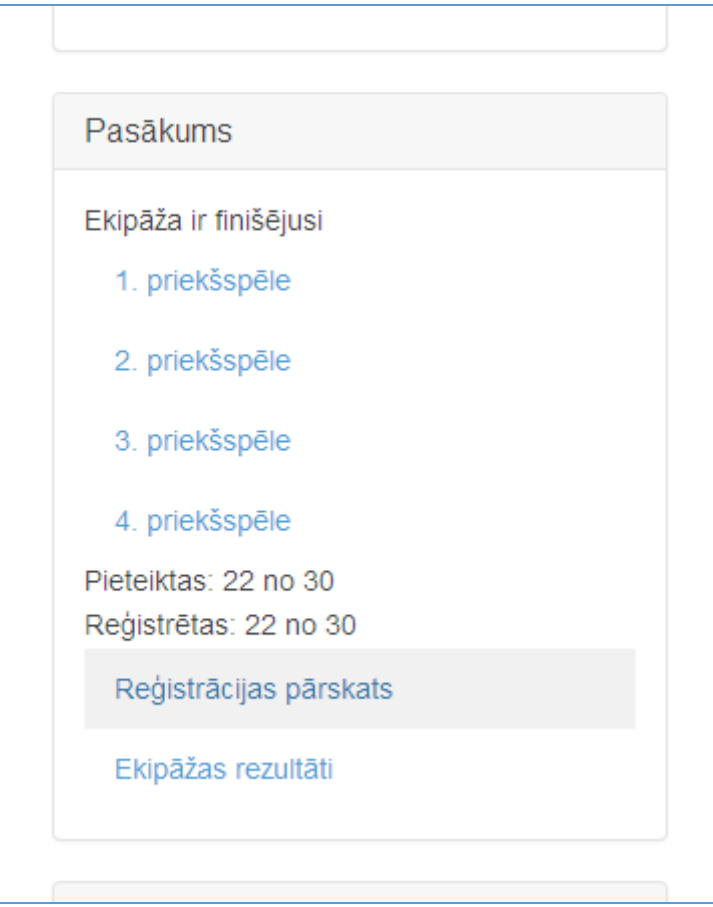

12. Pasākuma rezultātu sadaļa